راسای اسفاده از یور بال کیانجانه مرکزی و مرکز نشر دانسخاه سرچند بی نش ناک تابجانه مرکزی و مرکز ک ک ا<br>بر

Libraryportal.birjand.ac.ir/simorghportal

**پورتال صفحه ای در وب است که امکاناتی را به صورت مجازی در اختیار کاربر قرار می دهد و دسترسی آسان را بدون توجه به محل فیزیکی در مورد هر چیزی که کاربر نیاز دارد، برای او فراهم می کند. پورتال کتابخانه مرکزی نیز امکان دسترسی آنالین به خدمات کتابخانه مرکزی و مرکز نشر دانشگاه بیرجند را برای کاربران فراهم می سازد.**

## فهرست مطالب:

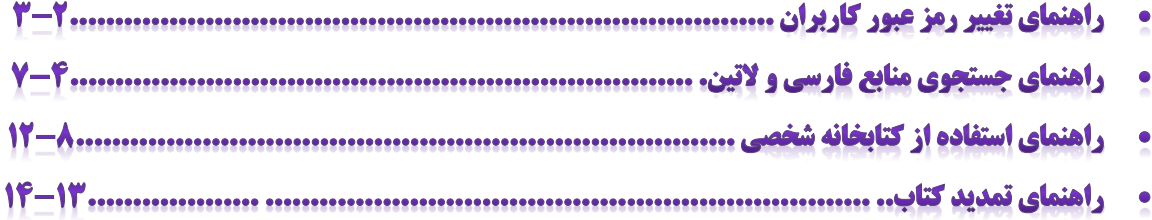

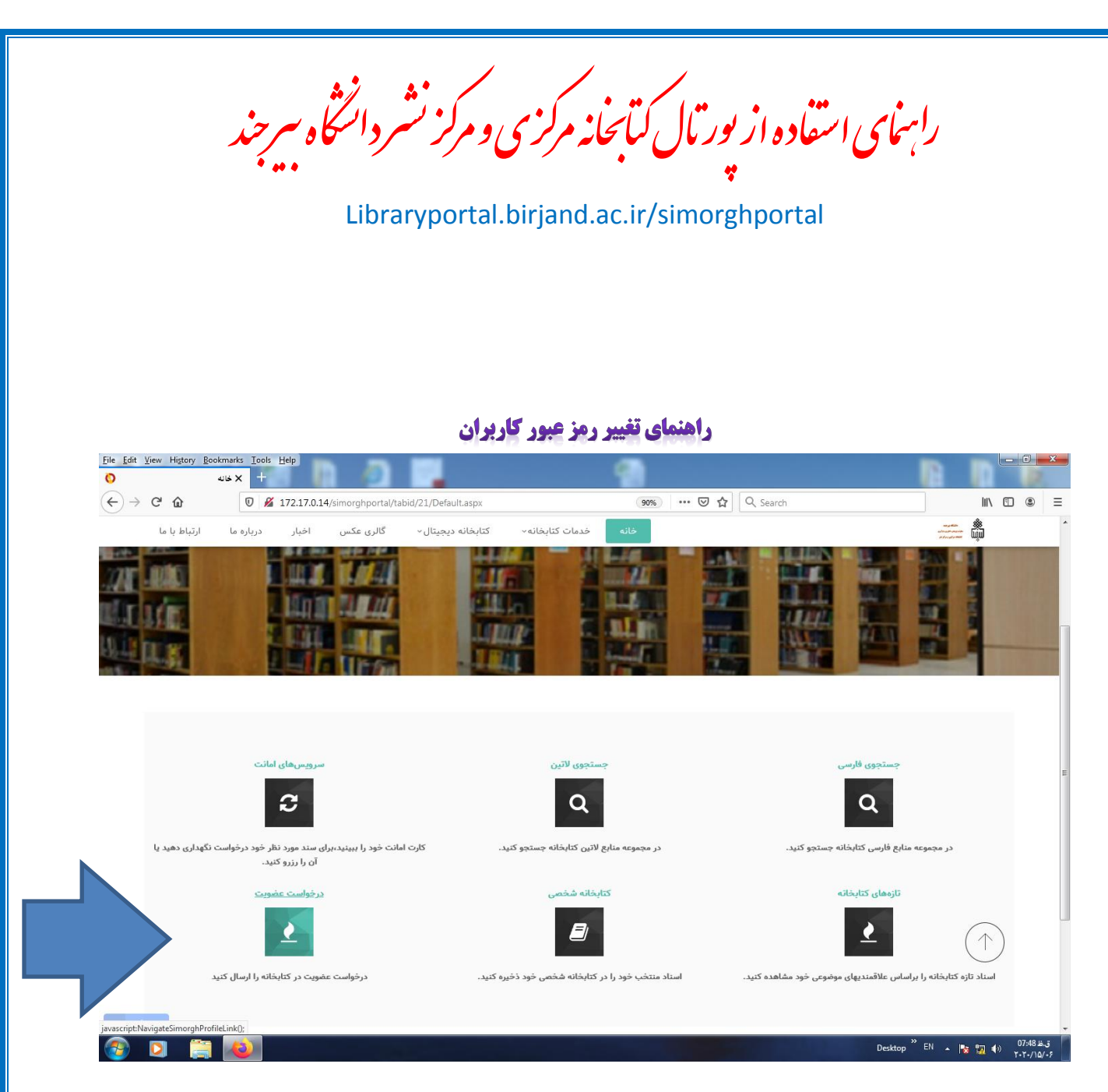

**-1 کلیه کاربران کتابخانه مرکزی و مرکز نشر، بعد از وارد کردن آدرس اینترنتی فوق، جهت ورود به پورتال از نام کاربری کدملی و رمز عبور 123456789 می توانند استفاده نمایند. اما بهتر است جهت امنیت باالتر بالفاصله بعد از ورود اولیه به پورتال، نسبت به تغییر رمز عبور از طریق ماژول درخواست عضویت اقدام نمایند.**

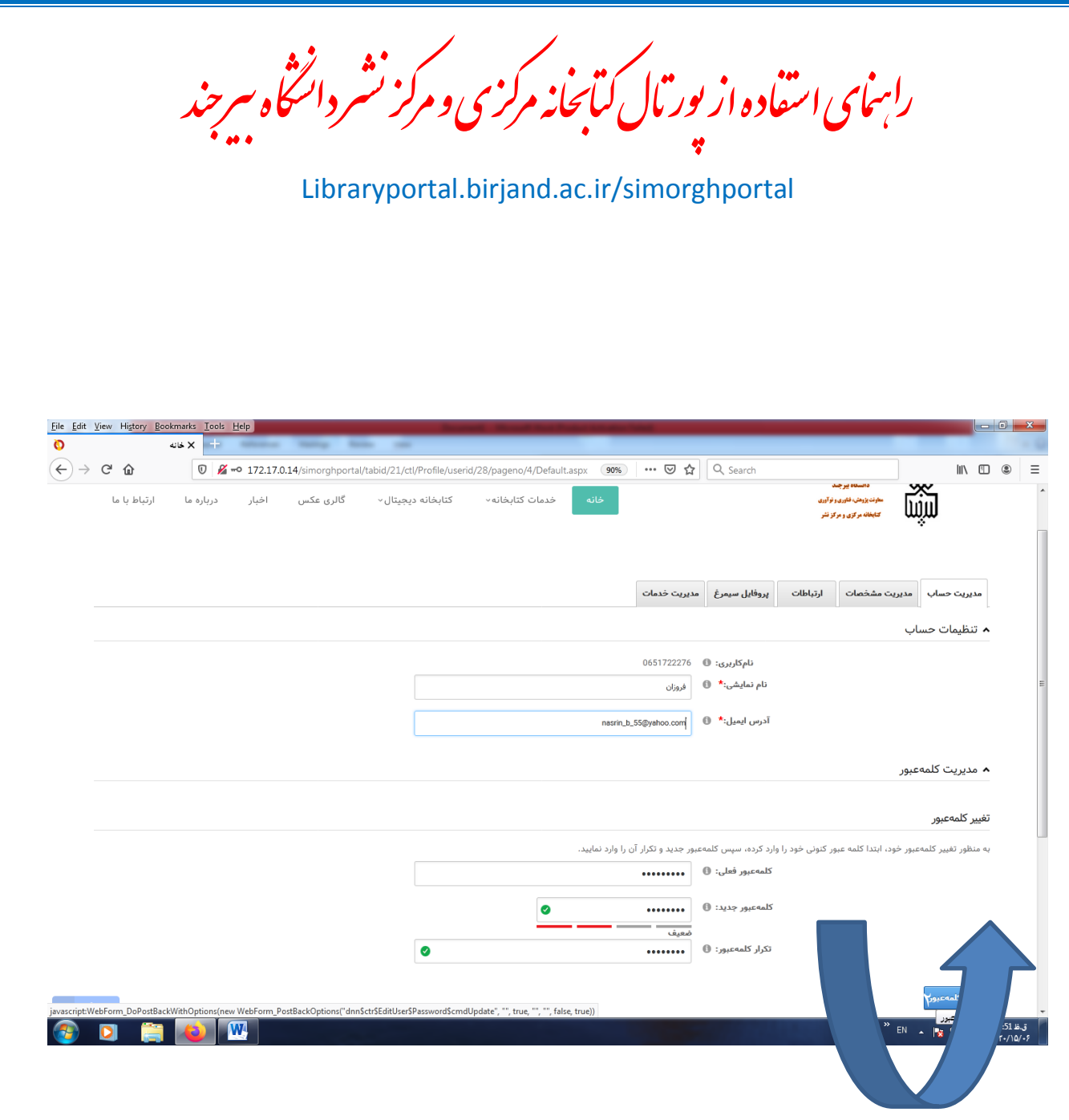

**-2 سپس با استفاده از تب مدیریت حساب،نسبت به تغییر کلمه عبور خود اقدام نمایند. همانطور که در تصویر دیده می شود وارد کردن ایمیل نیز برای تغییر رمز عبور الزامی است. )رمز عبور جدید حداقل 7 کاراکتر باید باشد (** 

نش بی ا<br>بر راسای اسفاده از یور بال کیانجانه مرکزی و مرکز نشر دانسخاه سرچند ک ک ناک تابجانه مرکزی و مرکز Libraryportal.birjand.ac.ir/simorghportal راهنمای جستجوی منابع فارسی و لاتین File Edit View History Bookmarks Tools Help  $\bullet$  $\overline{\mathbf{x}}$  =  $\mathbf{y}$  $(\Leftarrow) \rightarrow c \text{ } \omega$  $\n **Q**$  172.17.0.14/simorghportal/tabid/21/Default.aspx 90% … 2 ☆ Q Search  $\blacksquare$   $\blacksquare$  $=$ دانشگاه بیرجند **Exity** کتابخانه دیجیتال َ گالری عکس اخبار درباره ما ارتباط با ما سر<br>معاونت پژوهش، فناوری و نوآوری<br>کتابخانه مرکزی و مرکز نشر مستجوى لاثين سيمرغ كتابخانه شخصا نمايش نتبجه حستجو .<br>تمدید کتاب و سرویس امانت .<br>نازەھاي كتابخانە سرویسهای امانت يستجوى لأتبن ستجوى فارسى  $\mathbf{C}$  $\alpha$  $\alpha$ کارت امانت خود را ببینید،برای سند مورد نظر خود درخواست نگهداری دهید یا در مجموعه منابع لاتین کتابخانه جستجو کنید. در مجموعه منابع فارسى كتابخانه جستجو كنيد. آن را رزرو کنید. كتابخانه شخصى ۔<br>تازەھاي كتابخانە درخواست عضويت 72.17.0.14/simorghportal/tabid/47/Default.aspx  $\sim$ Desktop  $\frac{W}{EN}$  =  $\frac{W}{W}$  =  $\frac{1}{W}$  (1)  $\frac{07:53 \text{ m. s}}{1.5 \text{ m. s}}$ Æ W Ы

**-3 جهت جستجوی منابع فارسی و التین پورتال سیمرغ هم از تب خدمات کتابخانه و هم ازماژول های جستجوی فارسی و جستجوی التین پورتال می توان استفاده کرد.**

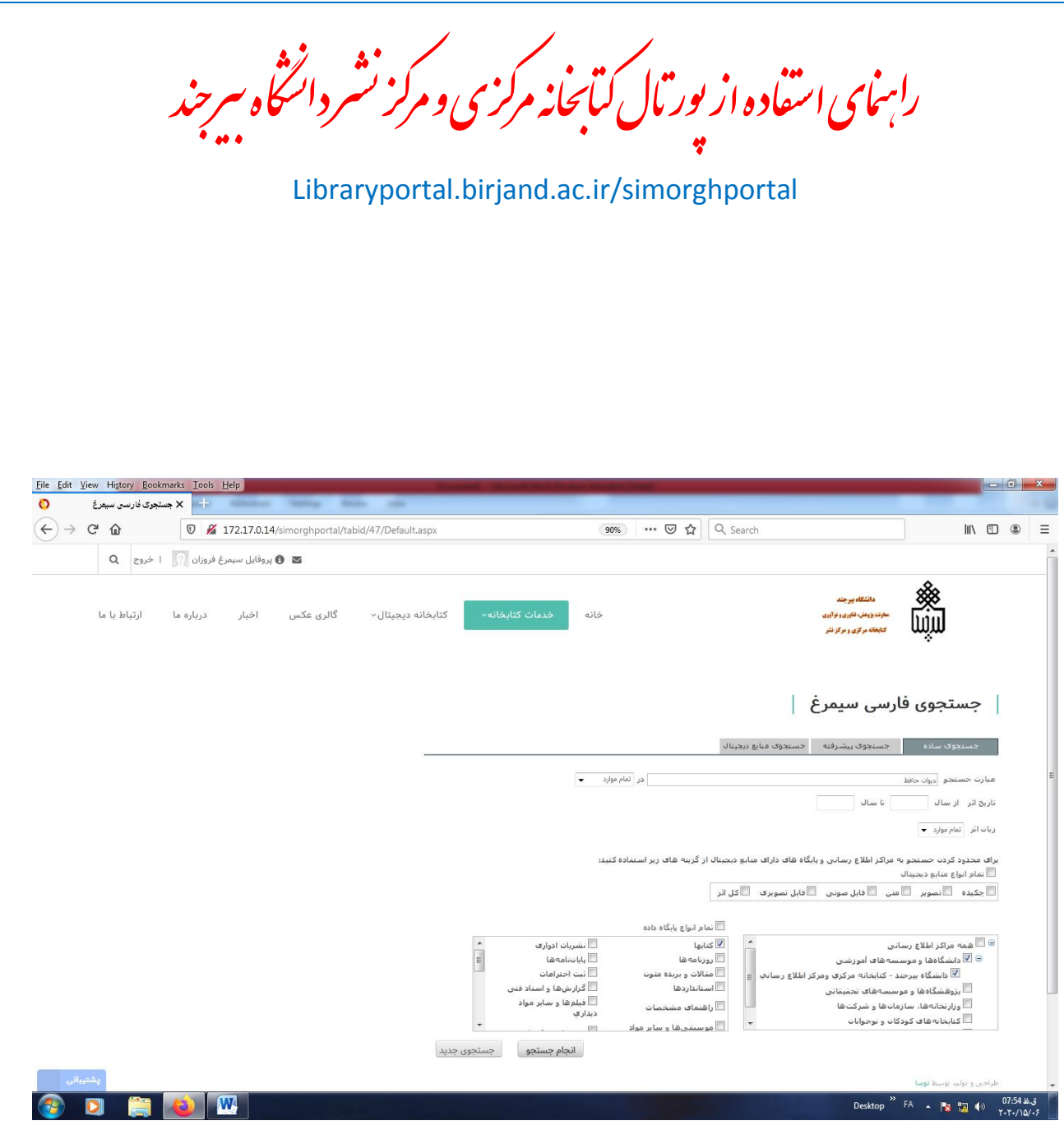

**-4 برای جستجوی منبع مورد نیاز بعد از وارد نمودن عبارت جستجو و انتخاب نوع پایگاه داده ، پورتال منبع درخواست شده را جست و جو خواهد کرد .**

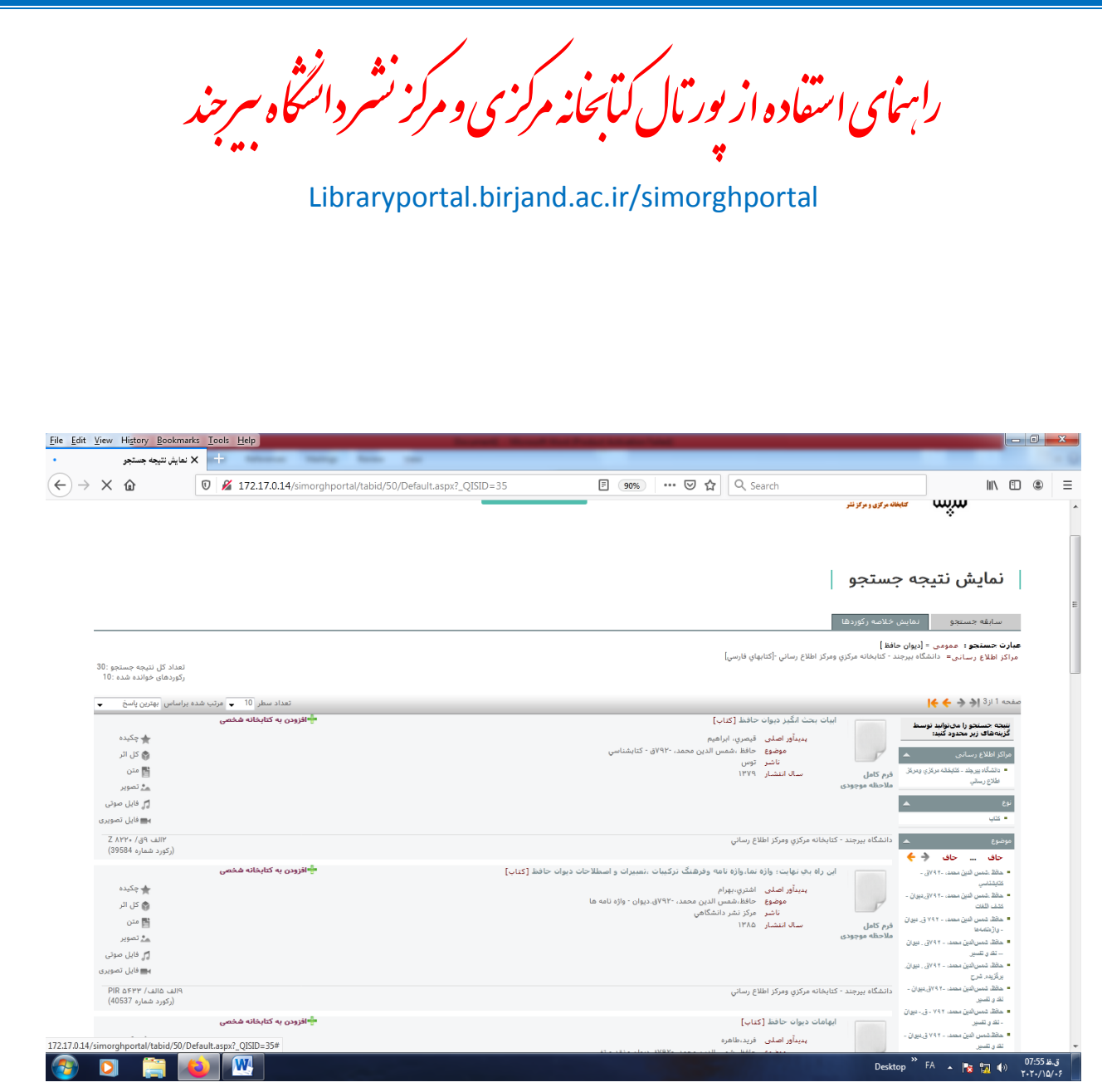

**-5 در صفحه نمایش جستجو می توان به اطالعات خالصه وکامل کتابشناختی، سند مورد نیاز دست یافت .**

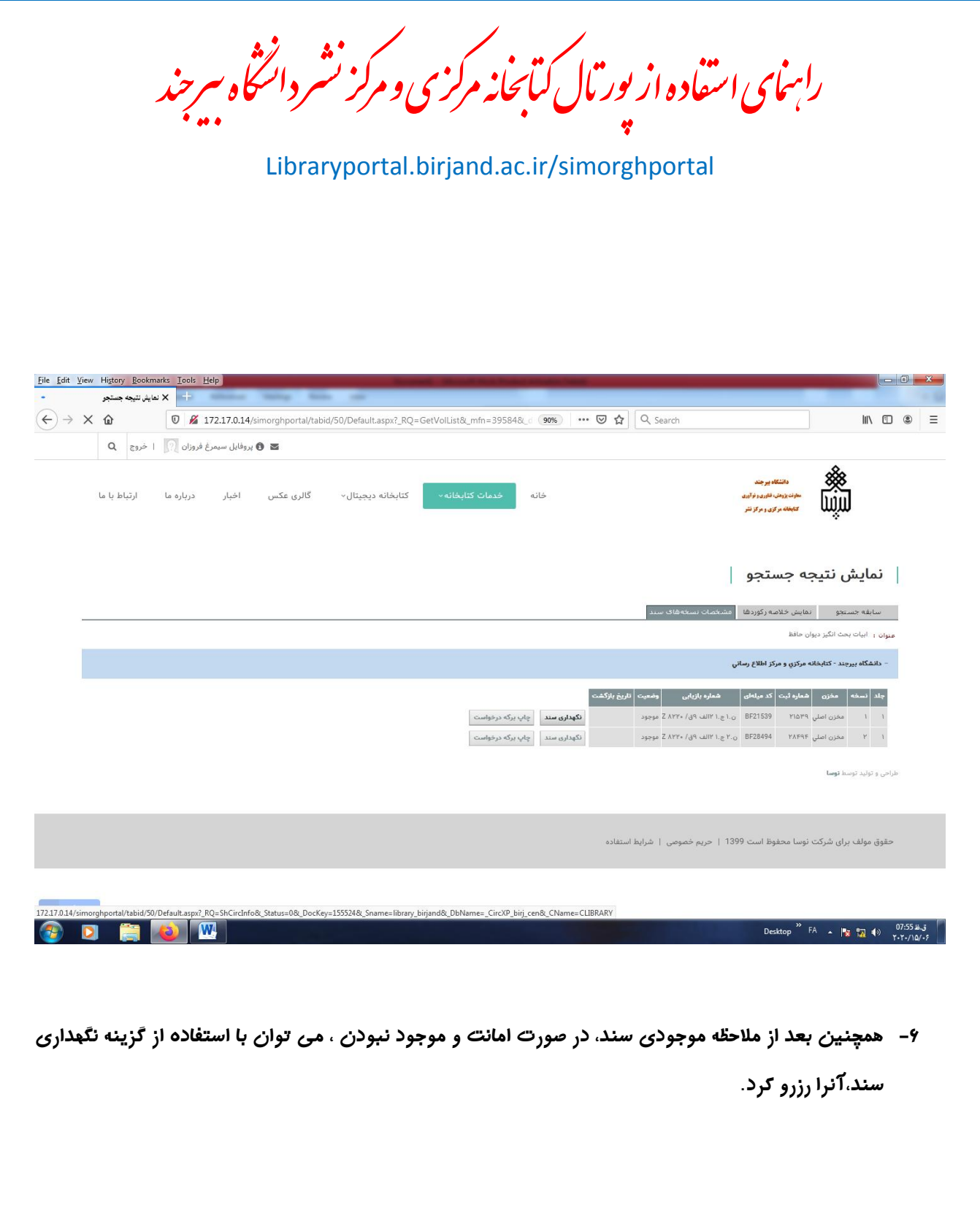

راسای اسفاده از یور بال کیانجانه مرکزی و مرکز نشر دانسخاه سرچند بی نش ناک تابجانه مرکزی و مرکز ک ک ا<br>بر

Libraryportal.birjand.ac.ir/simorghportal

## راهنمای استفاده از کتابخانه شخ

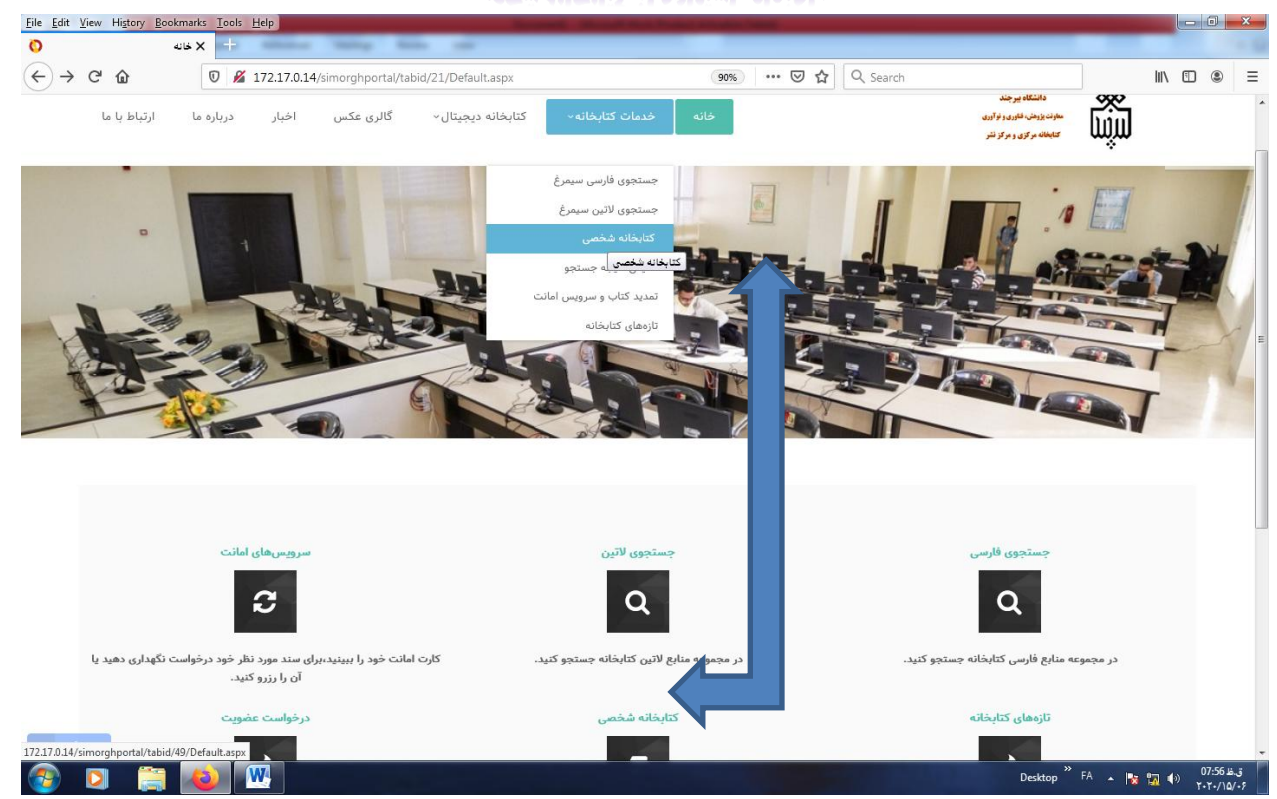

**-7 در پورتال سیمرغ، امکان ایجاد کتابخانه شخصی برای کاربران جهت ایجاد یک مجموعه شخصی از منابع پراستفاده و مورد نیاز فراهم شده است. بنابراین ابتدا جهت ایجاد تنظیمات مورد نیاز با استفاده از تب خدمات کتابخانه و یا ماژول مربوطه، وارد کتابخانه شخصی شوید .**

راسای اسفاده از یور بال کیانجانه مرکزی و مرکز نشر دانسخاه سرچند بی نش ناک تابجانه مرکزی و مرکز ک ک ا<br>بر

Libraryportal.birjand.ac.ir/simorghportal

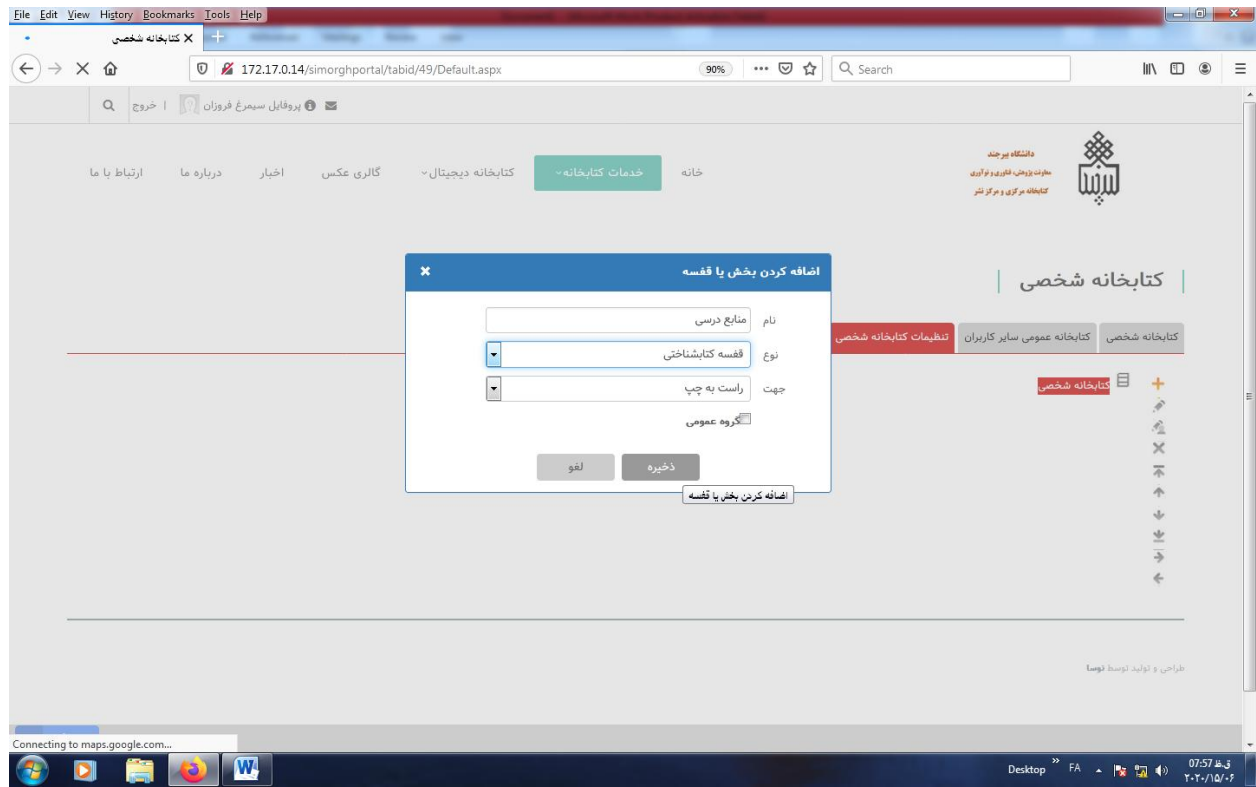

**-8 بعد از وارد شدن به کتابخانه شخصی، با استفاده از تب تنظیمات کتابخانه شخصی، بخش یا قفسه مورد نظر را اضافه کنید. اگر تب گروه عمومی را تیک بزنید امکان به اشتراگ گذاری کتابخانه شخصی خود را برای سایر کاربران می توانید فراهم کنید.** 

راسای اسفاده از یور بال کیانجانه مرکزی و مرکز نشر دانسخاه سرچند بی نش ناک تابجانه مرکزی و مرکز ک ک ا<br>بر

Libraryportal.birjand.ac.ir/simorghportal

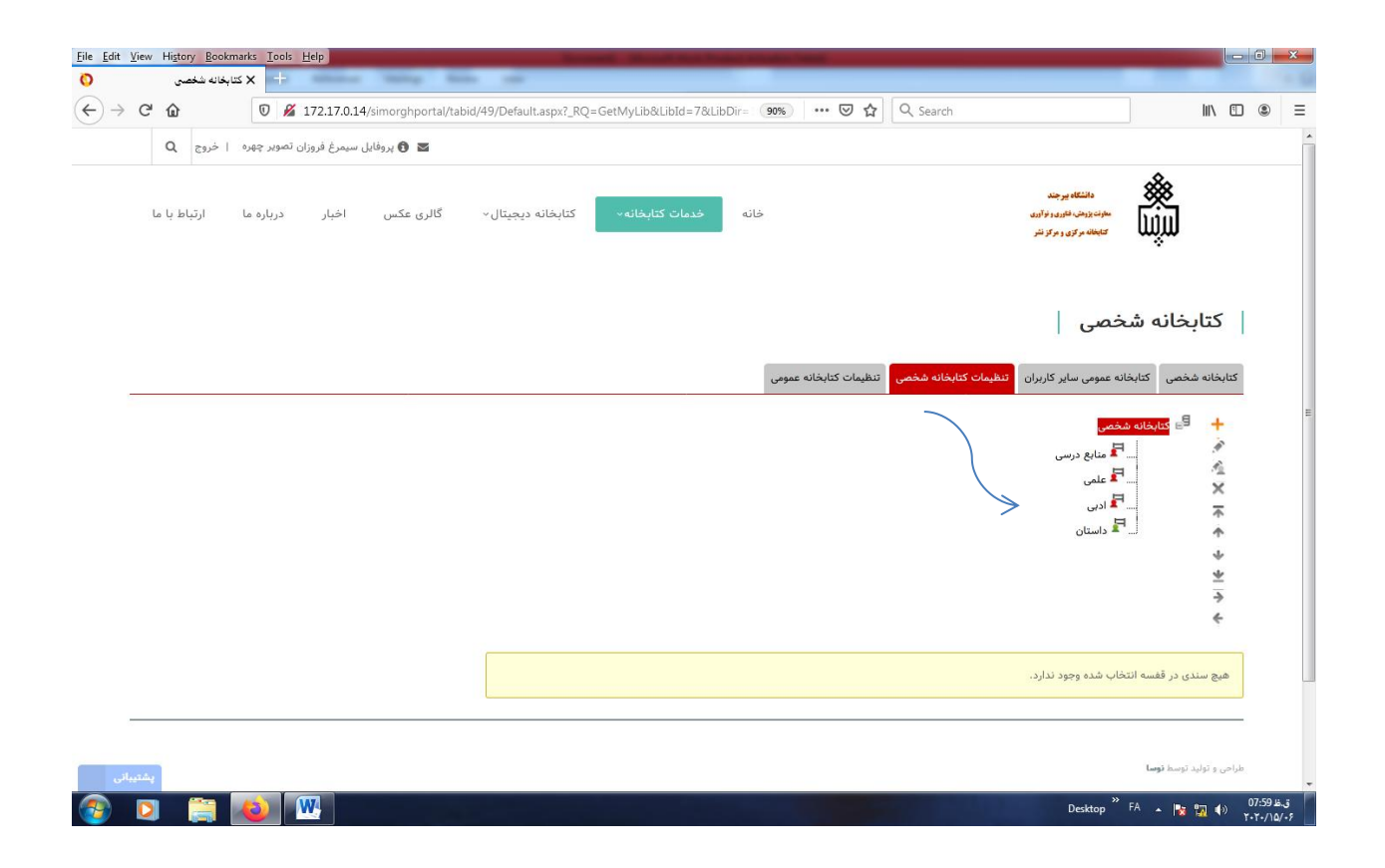

**-9 در شکل باال، کاربر 4 قفسه یا بخش برای کتابخانه شخصی خود ایجاد کرده است . همانطور که مالحظه می شود بخش داستان چون توسط کاربر در گروه عمومی انتخاب شده است با رنگ سبز مشخص شده است .**

راسای اسفاده از یور بال کیانجانه مرکزی و مرکز نشر دانسخاه سرچند بی نش ناک تابجانه مرکزی و مرکز ک ک ا<br>بر

Libraryportal.birjand.ac.ir/simorghportal

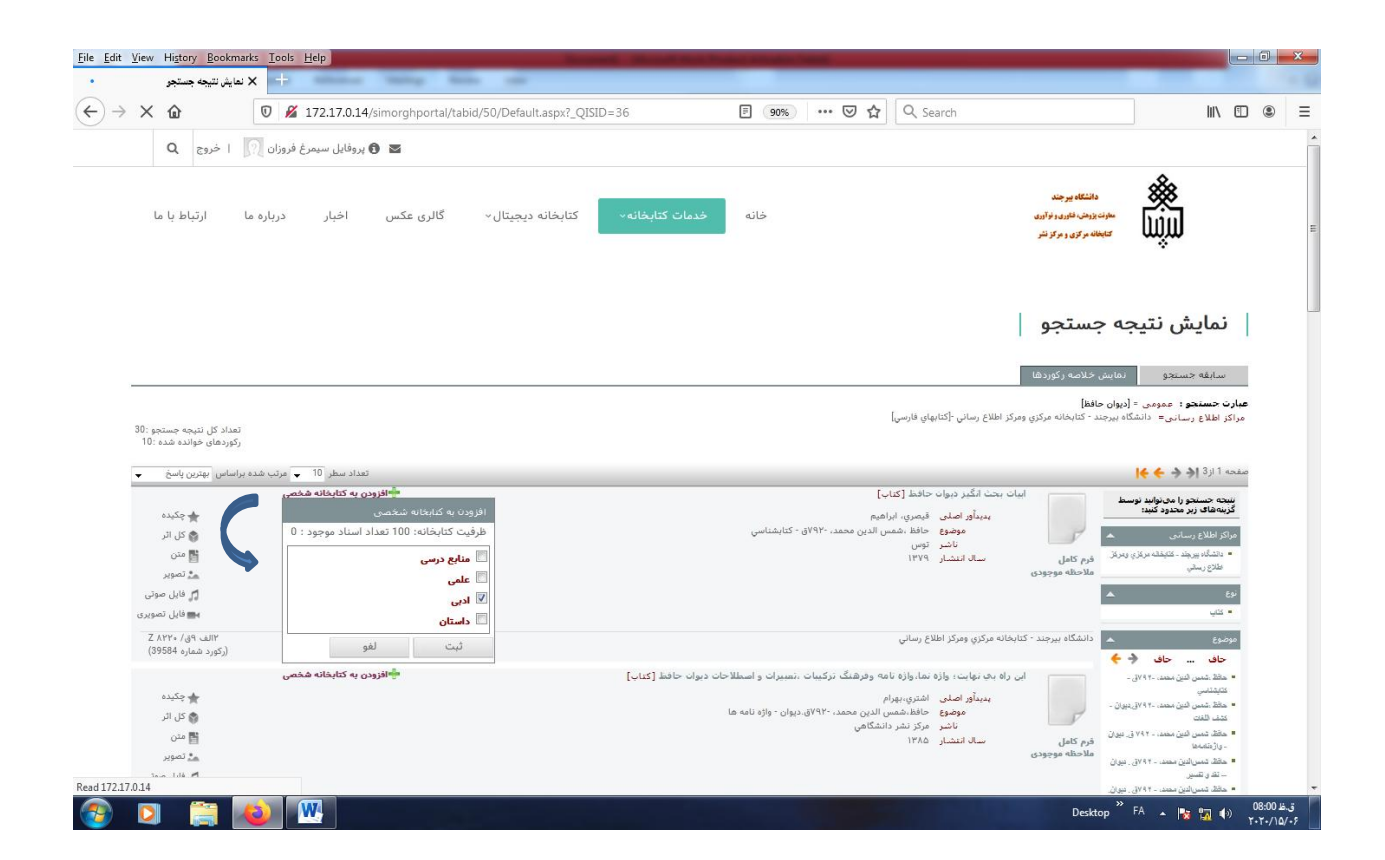

**-11 بعد از ایجاد تنظیمات کتابخانه شخصی، کاربران می توانند پس از جستجو منبع مورد نیاز خود در صفحه نمایش نتیجه جستجو، با استفاده از گزینه افزودن به کتابخانه شخصی، منابع پرکاربرد و پراستفاده خود را جهت مراجعات بعدی به قفسه یا بخش مربوطه ایجاد شده منتقل نماید.**

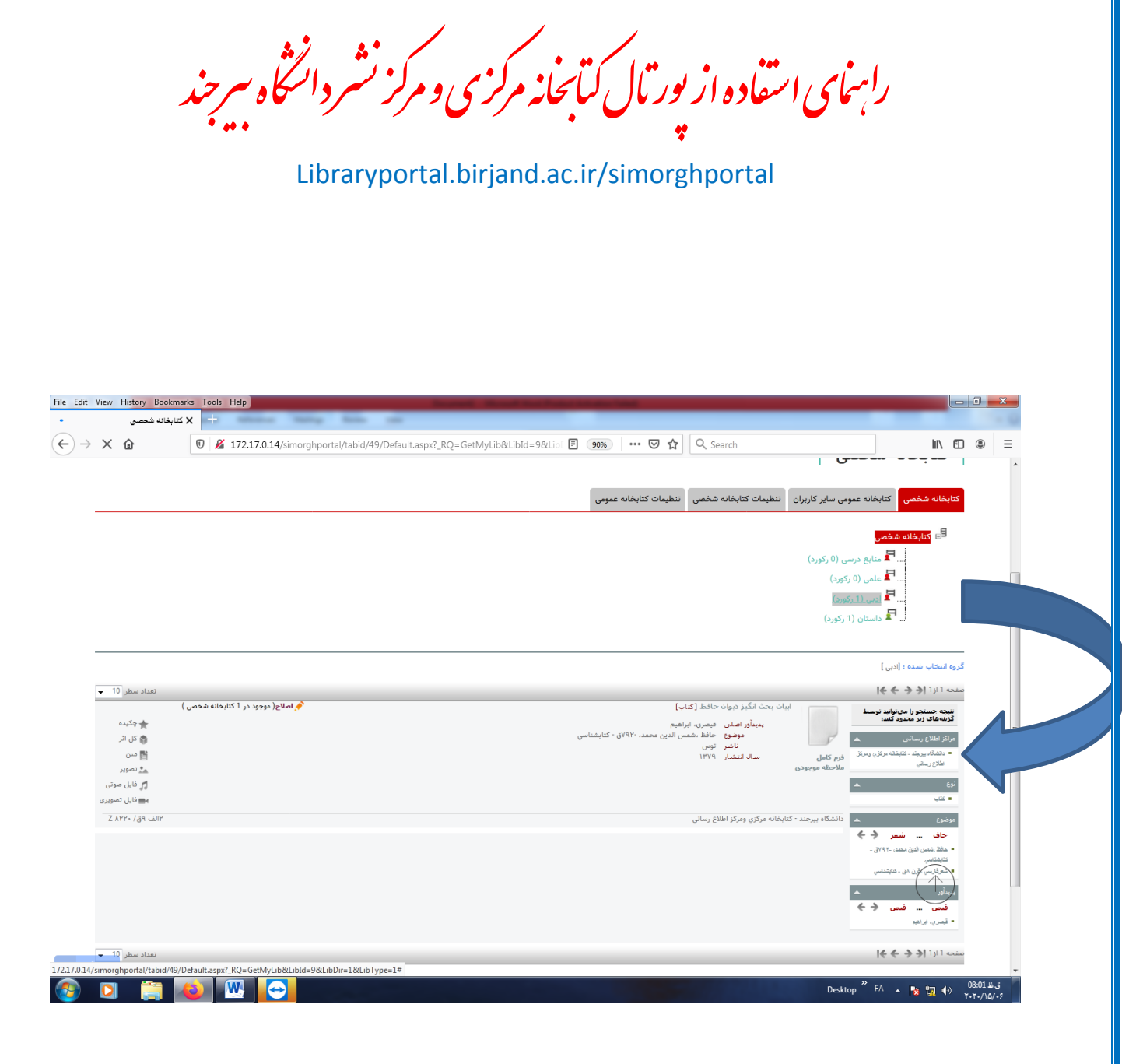

**-11 بعد از اضافه کردن منابع به کتابخانه شخصی ،کاربران هر موقع که خواستند با مراجعه به قفسه مربوطه در کتب** 

**کتابخانه شخصی می توانند به اطالعات کتابشناختی منبع دست یابند.** 

راسای اسفاده از یور بال کیانجانه مرکزی و مرکز نشر دانسخاه سرچند بی نش ناک تابجانه مرکزی و مرکز ک ک ا<br>بر Libraryportal.birjand.ac.ir/simorghportal

## راهنمای تمدید کتاب

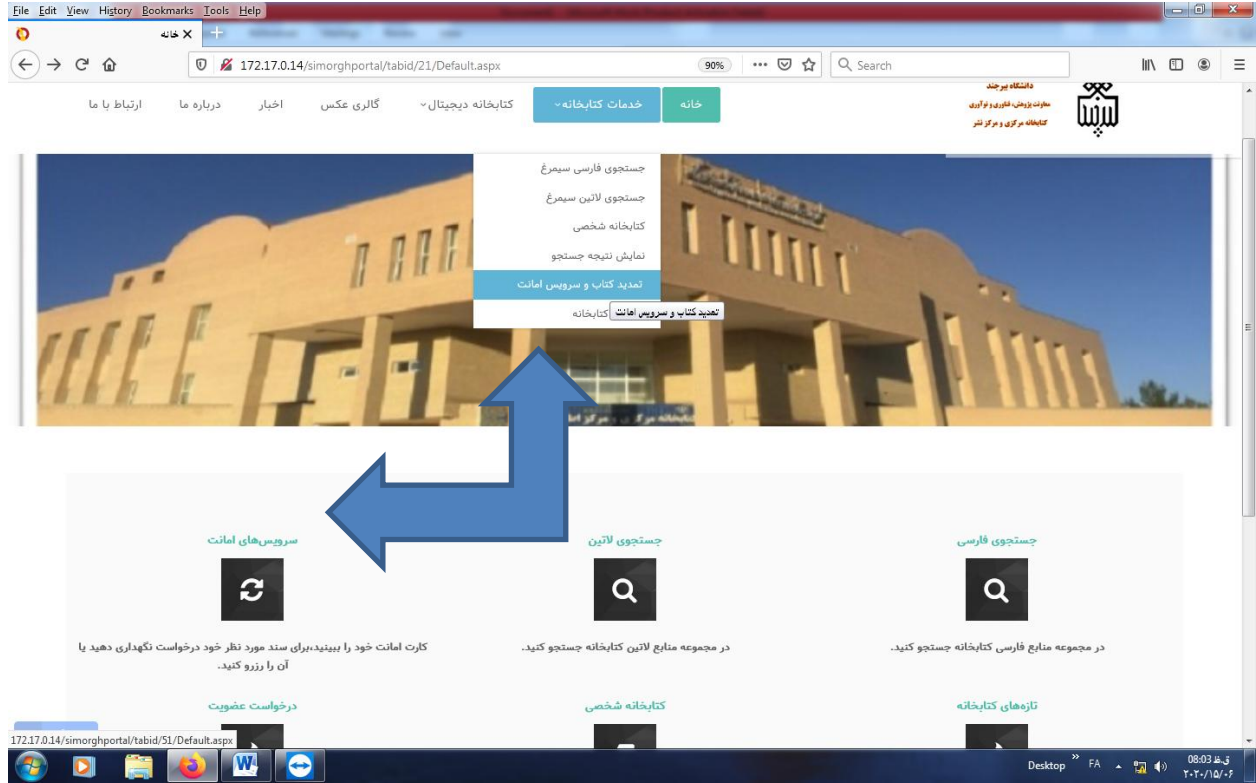

**-12 جهت تمدید کتاب و یا مالحظه کارت امانت، کاربران می توانند با استفاده از تب خدمات کتابخانه و یا ماژول سرویس های امانت به اطالعات کامل کارت امانت خود دست یابند.** 

راسای اسفاده از یور بال کیانجانه مرکزی و مرکز نشر دانسخاه سرچند بی نش ناک تابجانه مرکزی و مرکز ک ک ا<br>بر

Libraryportal.birjand.ac.ir/simorghportal

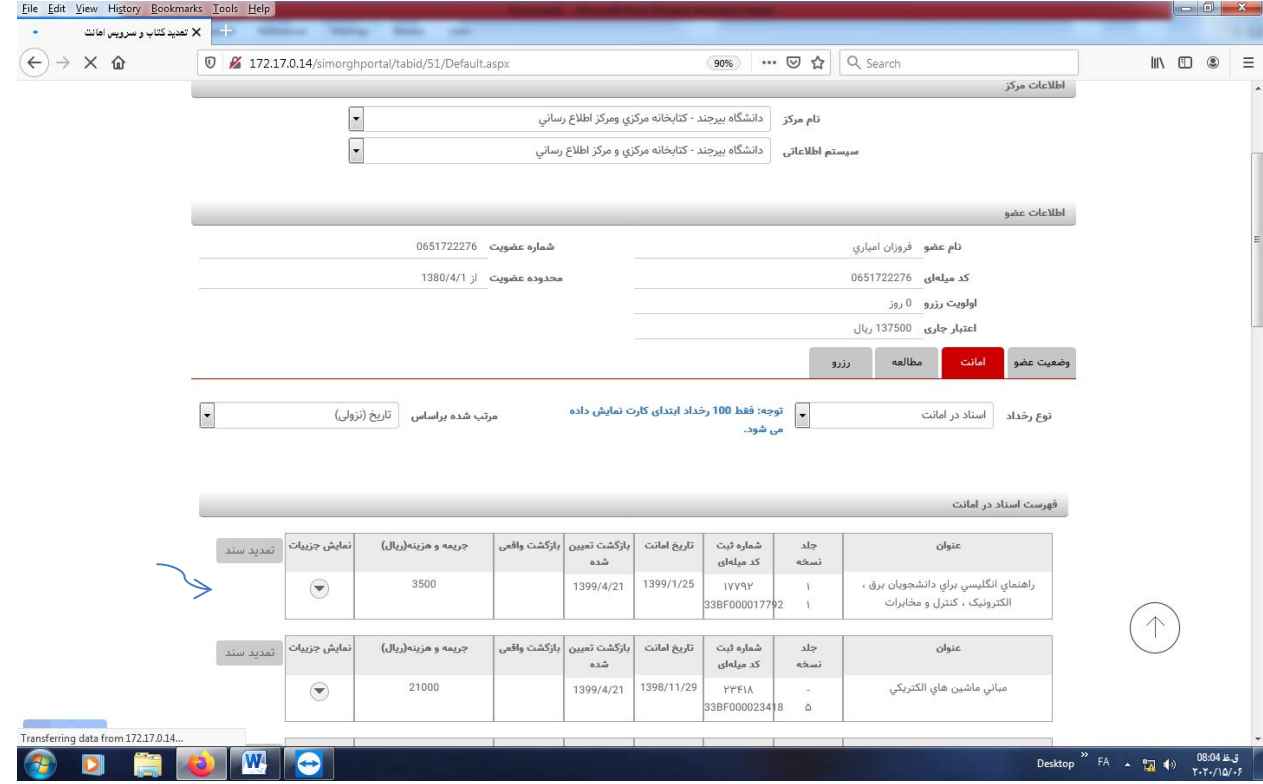

**-13 بعد از ورود به کارت امانت،کاربران می توانند اسناد مورد نظر خود را تمدید نمایند و یا از وضعیت اسناد رزرو شده خود اطالع پیدا کنند.**

نشر دانگاه سرجند بی .<br>تابچانه مرکزی و مرکز ک ک ب ک